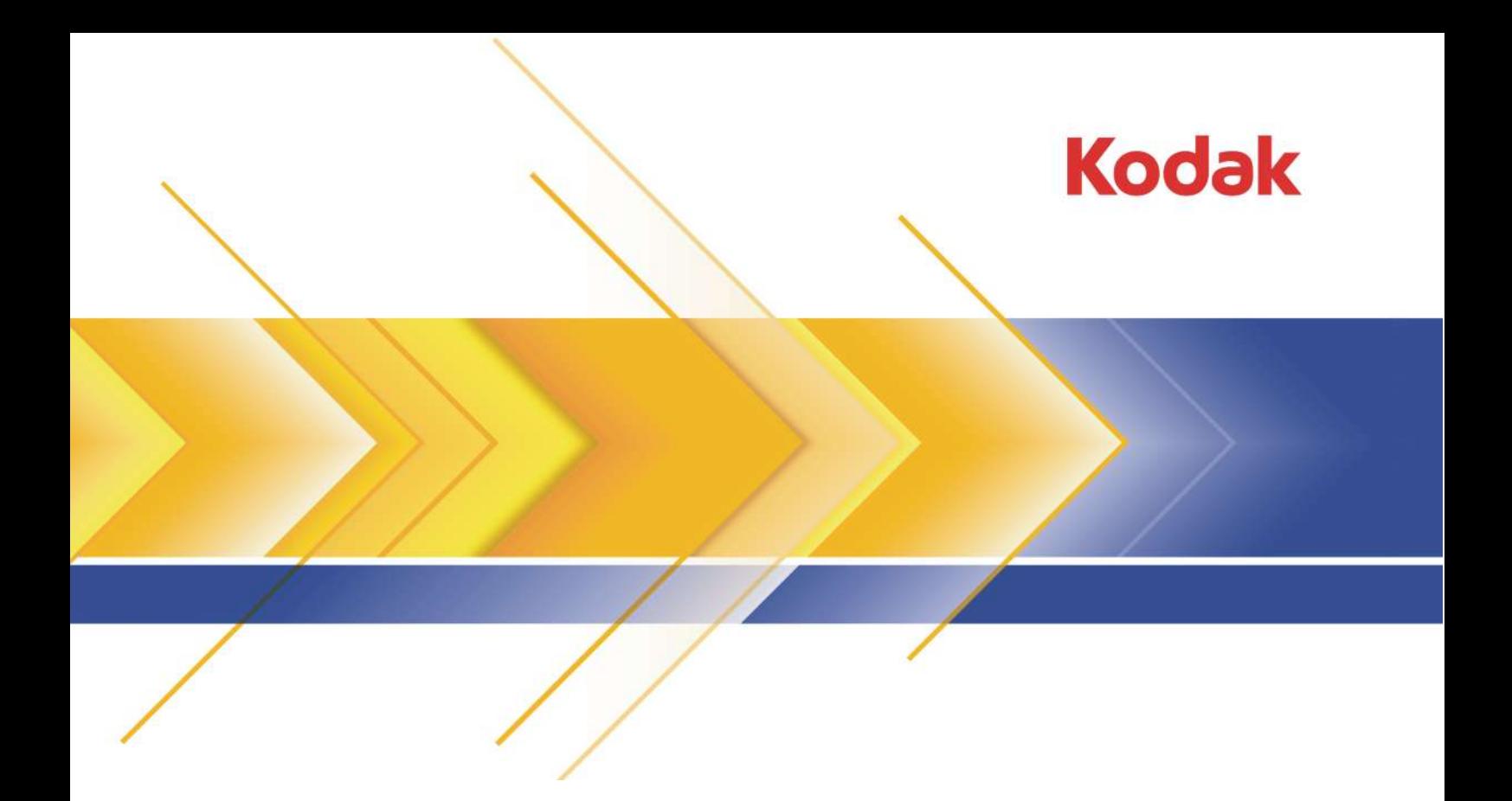

# InSite Prepress Portal

Version 7.0

Training Guide

English

### Copyright

© Kodak, 2016. All rights reserved.

Some documentation is distributed in Portable Document Format (PDF). You may reproduce such documentation from the PDF file for internal use. Copies produced from the PDF file must be reproduced in whole.

### Trademarks

Kodak, Creo, Connect, Darwin, eCentral, Evo, InSite, Matchprint, NexPress, Powerpack, PressProof, and Prinergy are trademarks of Kodak.

### FCC compliance

Any Kodak equipment referred to in this document complies with the requirements in part 15 of the FCC Rules for a Class A digital device. Operation of the Kodak equipment in a residential area may cause unacceptable interference to radio and TV reception, requiring the operator to take whatever steps are necessary to correct the interference.

### Equipment recycling

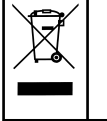

In the European Union, this symbol indicates that when the last user wishes to discard this product, it must be sent to appropriate facilities for recovery and recycling.

Contact your local Kodak representative or refer to <http://www.kodak.com/go/recycle/> for additional information on the collection and recovery programs available for this product.

### REACH

Please consult http://www.kodak.com/go/REACH for information about the presence of substances included on the candidate list according to article 59(1) of Regulation (EC) No. 1907/2006 (REACH).

<http://graphics.kodak.com/>

Revised 2016-03-01

# Contents

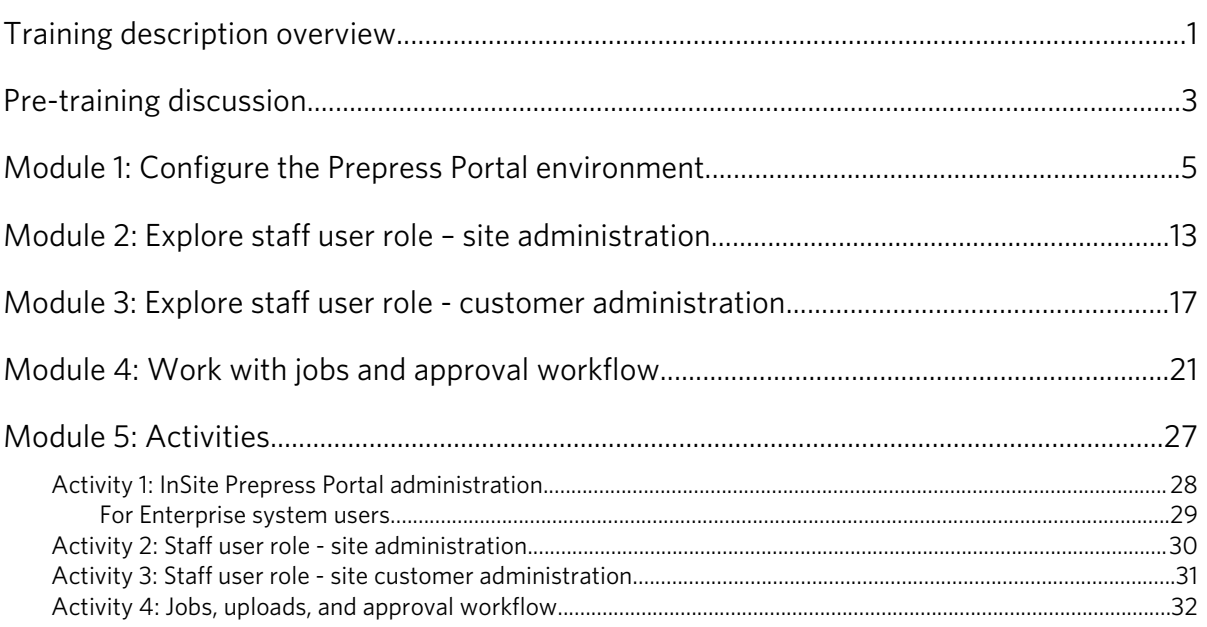

# <span id="page-6-0"></span>Training description overview

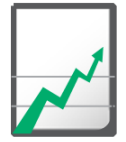

### **Why you should complete this activity**

The Kodak InSite Prepress Portal system training will be used and provided by field application specialists. The lesson plans and activities in this guide will enable the field application specialists to train Prepress Portal administrators and staff users. The training also describes how the customer users use Prepress Portal.

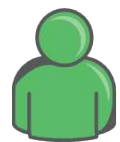

### **Target audience**

One or more staff users who fulfill the following responsibilities in Prepress Portal:

- Maintain the server
- Manage and Administer staff users for the printer and brand sites
- Create and manage customer accounts and users
- Create and manage jobs
- Manage approval cycle for job between printer and print buyer

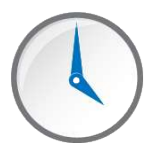

### **Time required**

2 days

### **What you'll need**

- At least one Microsoft Windows-based computer that has internet access to the Prepress Portal system and workflow software.
- Access to the Prepress Portal server as required.
- Copy all Activity Files needed by the customer to perform the Startup Assistance to your InSite server.

### **Prerequisites**

Familiarity with the printer's job submission, job approval, and workflow process.

### **Location**

A quiet space such as a conference room or spare room if possible, with computer access to the Prepress Portal server.

- In onsite SUA—an overhead projector is ideal if one is available. If not, a large monitor can be used.
- In remote SUA—each user can join the meeting from their own workstation.

### **Tips on how to conduct a session**

- Provide lecture.
- Ask students to complete an activity.
- Give students the checklist so they can do a self-assessment.

Note: Because interruptions often occur at the printer's site, the modules can be completed in any order depending on the availability of staff.

Note: The review at the beginning of the day will cover the topics completed the previous day.

# <span id="page-8-0"></span>Pre-training discussion

Before you <mark>preform</mark> remote SUA, make sure that the InSite server is up, configured with the Kodak Prinergy server, and available via RS $\vert \Omega \vert$ 

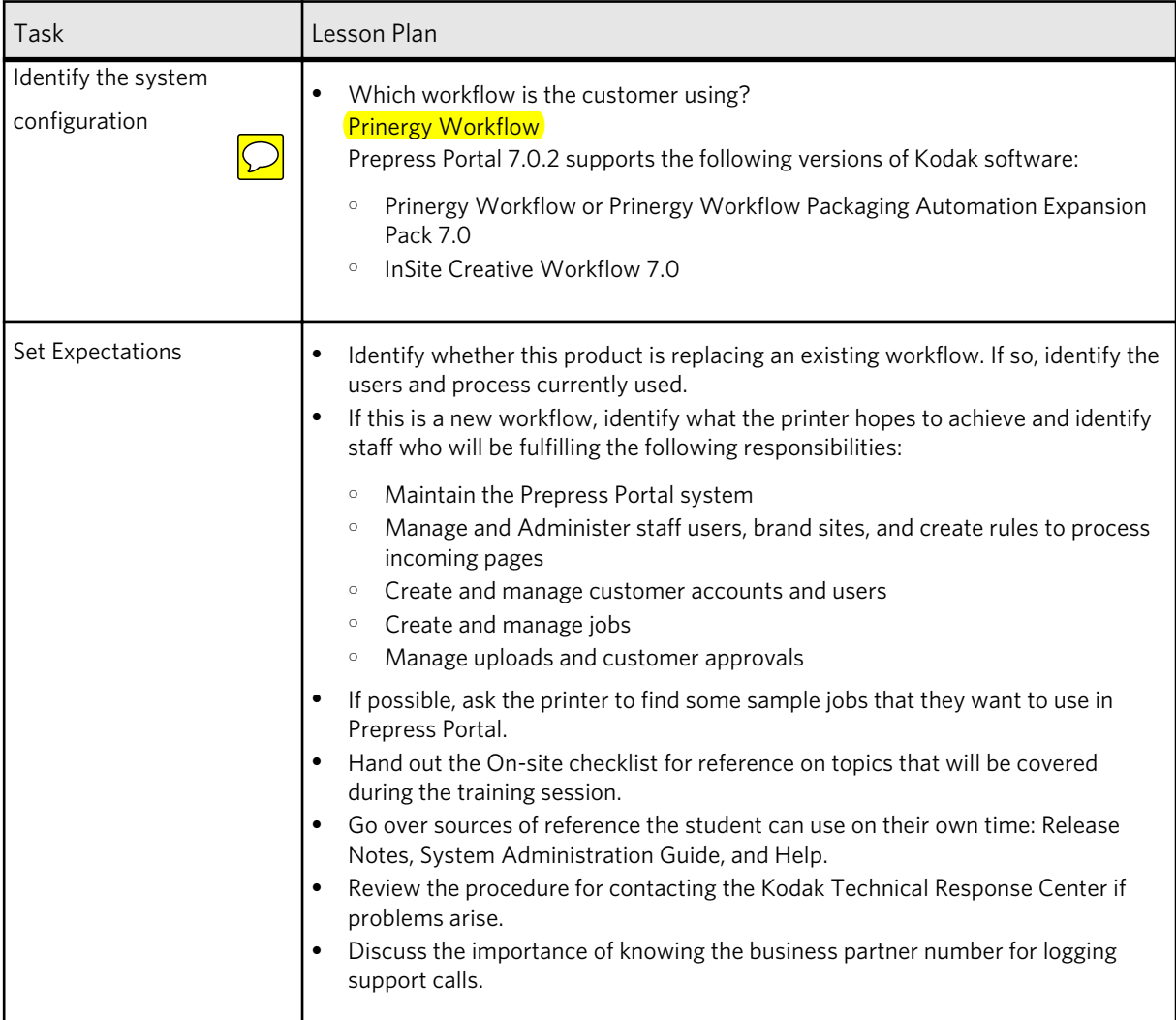

# <span id="page-10-0"></span>**MODULER 1999**<br>
1999<br>
1999<br>
1999<br>
1999<br>
1999<br>
1999<br>
1999<br>
1999<br>
1999<br>
1999<br>
1999<br>
1999<br>
1999<br>
1999<br>
1999<br>
1999<br>
1999<br>
1999<br>
1999<br>
1999<br>
1999<br>
1999<br>
1999<br>
1999<br>
1999<br>
1999<br>
1999<br>
1999<br>
1999<br>
1999<br>
1999<br>
1999<br>
1999<br>
1999<br>
19 environment

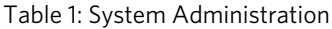

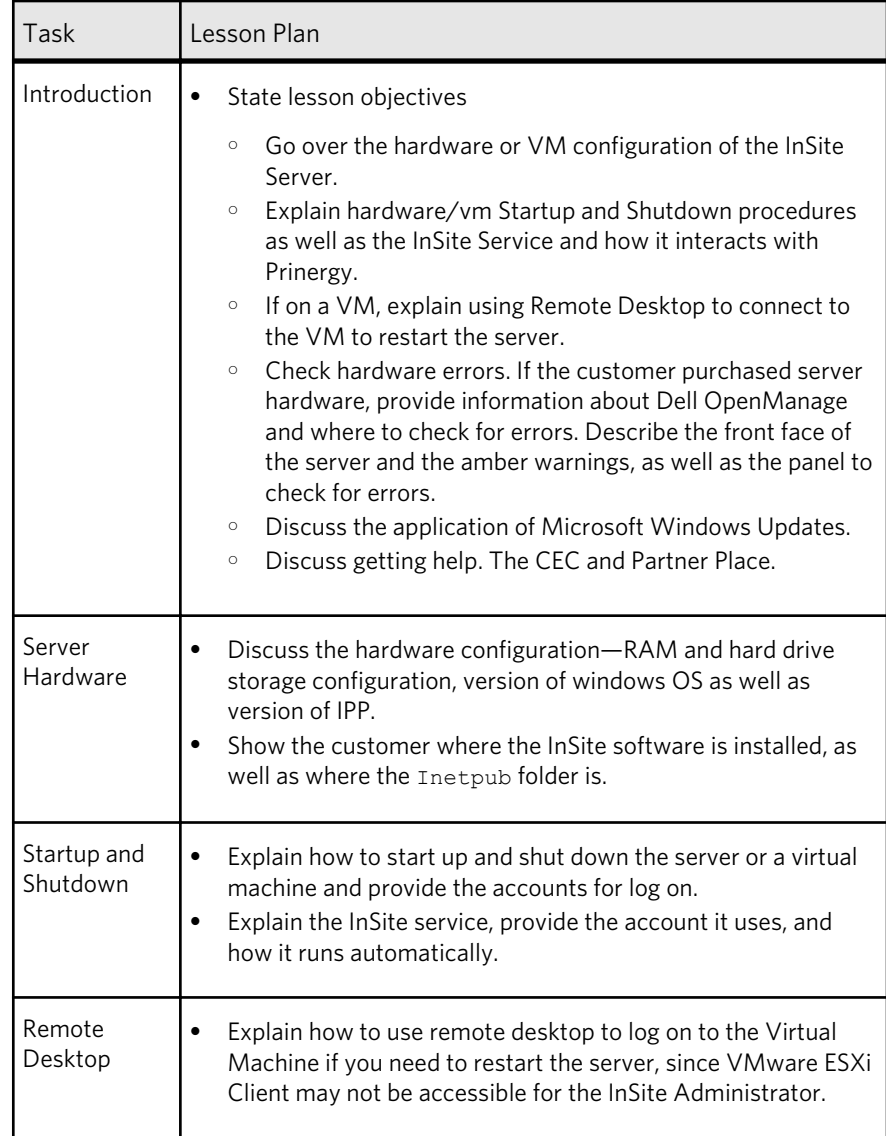

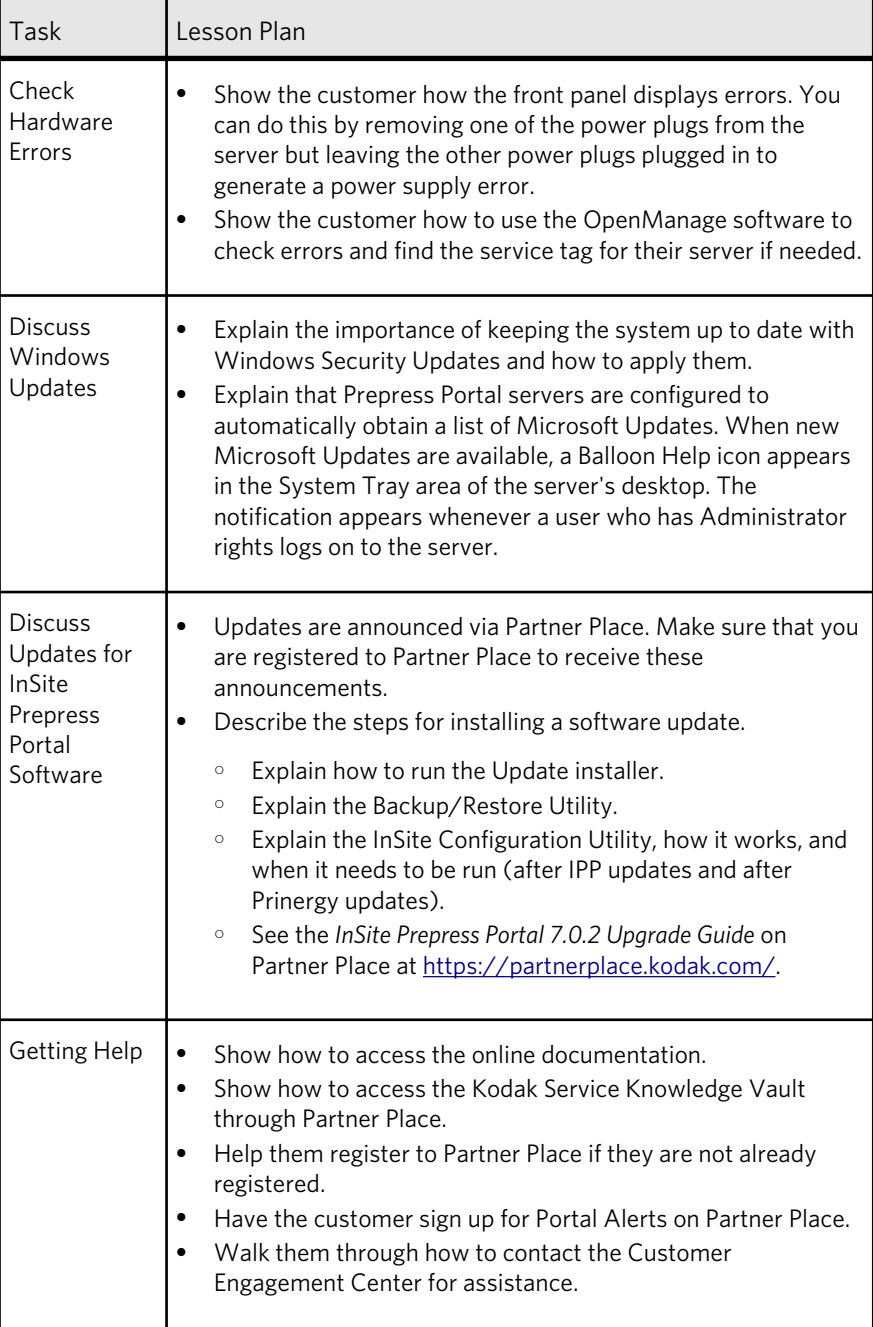

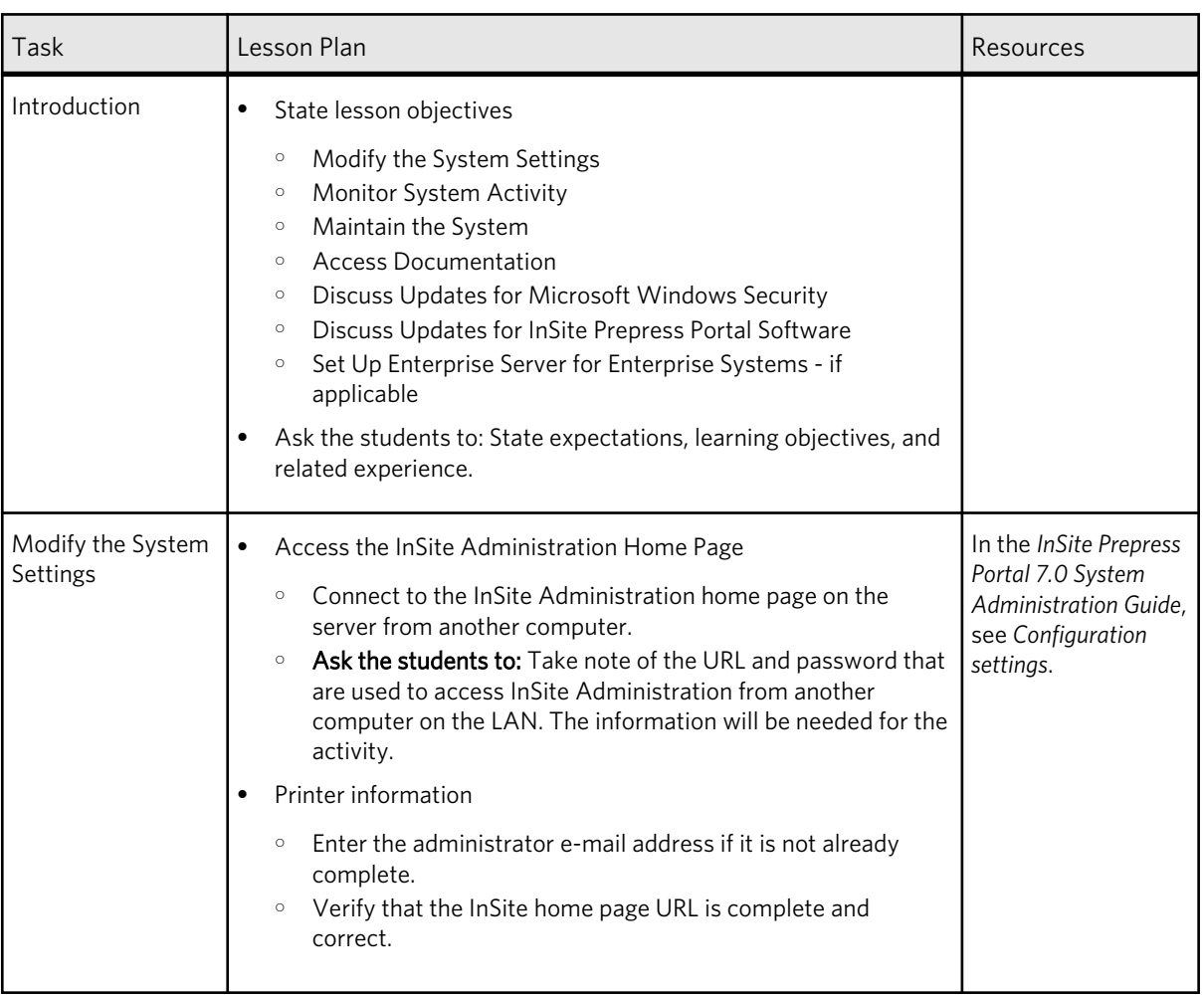

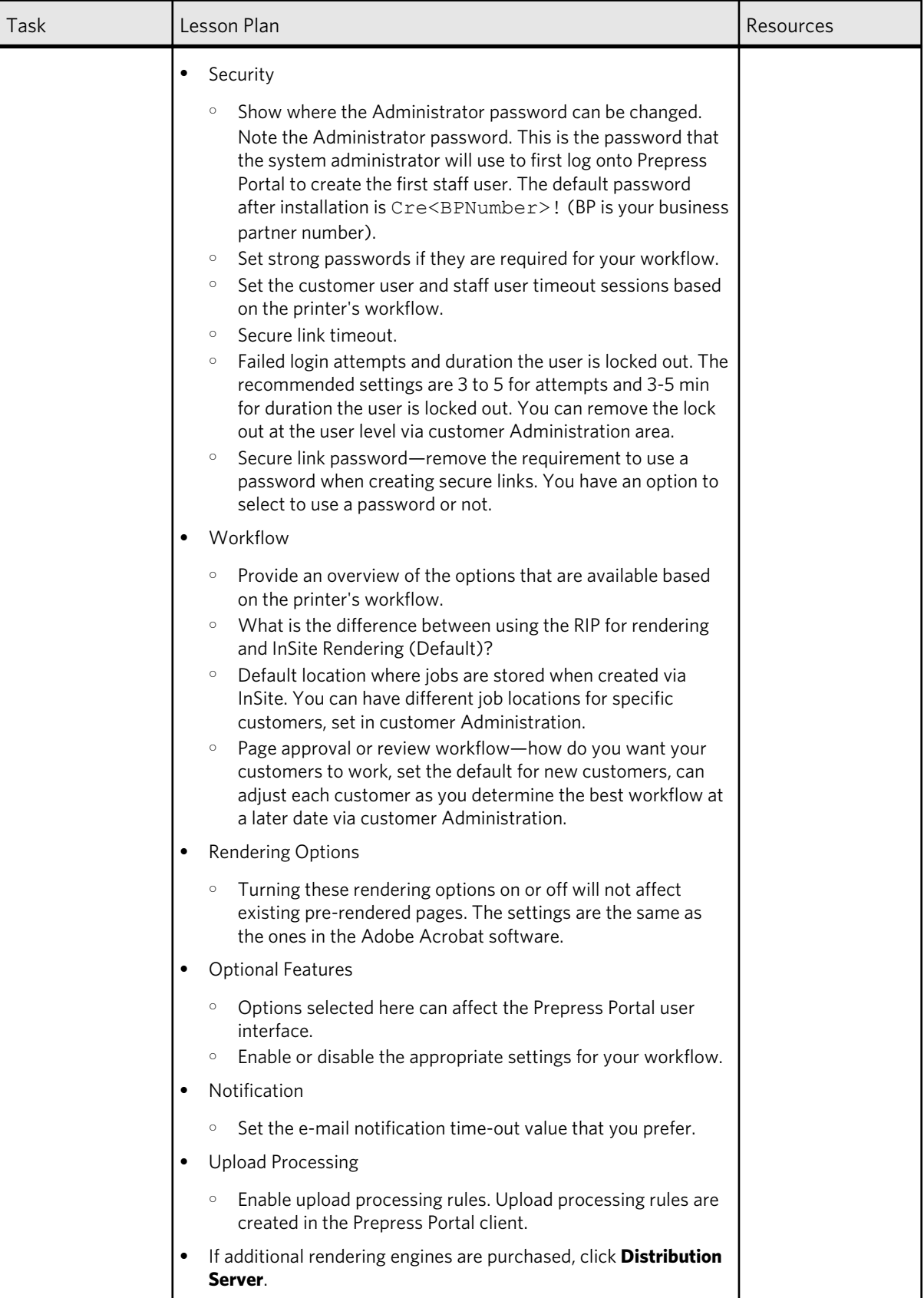

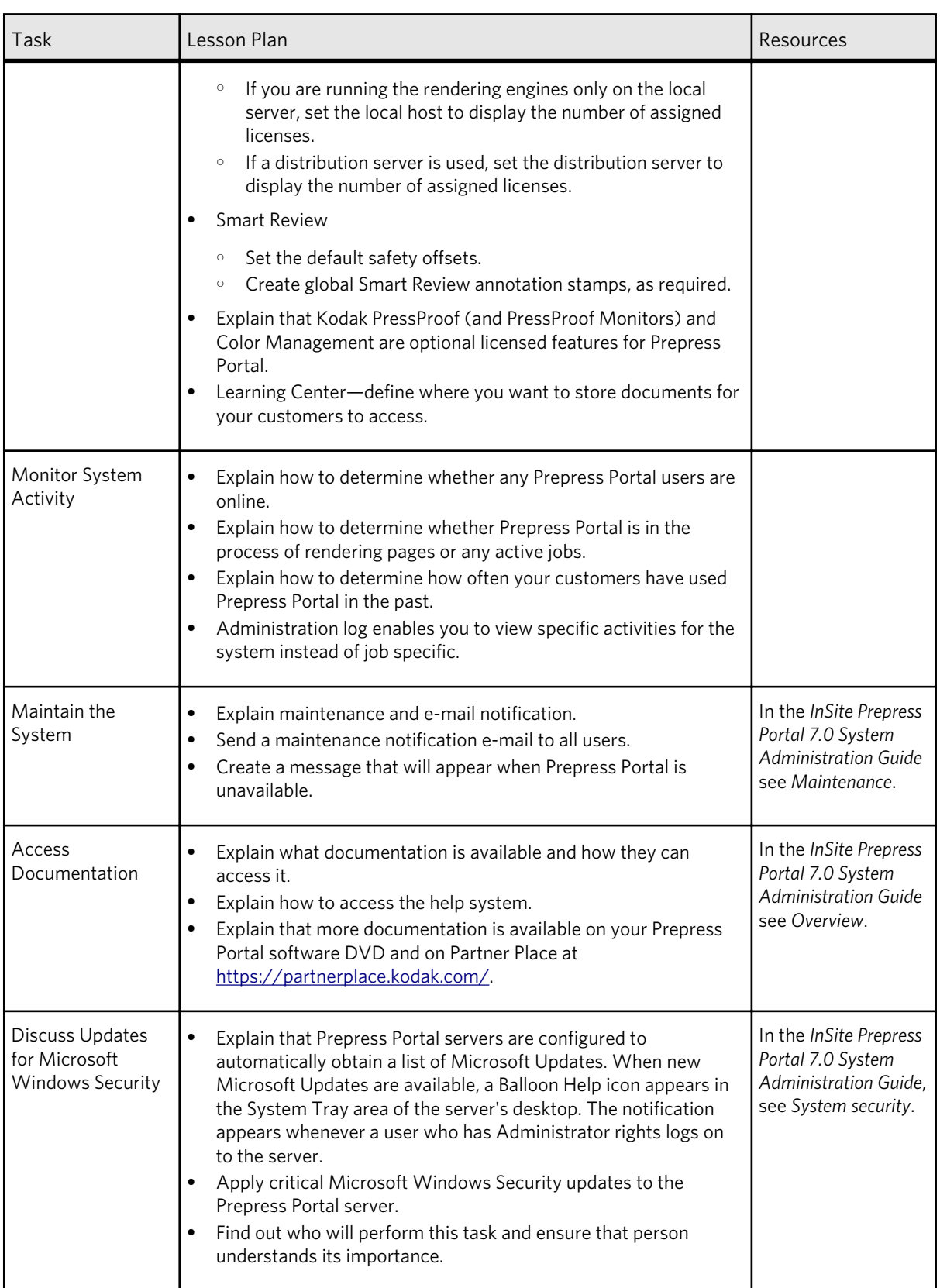

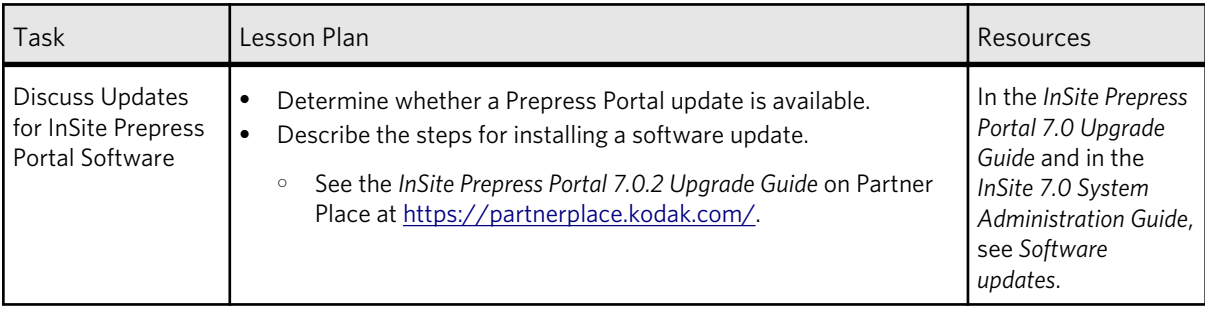

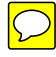

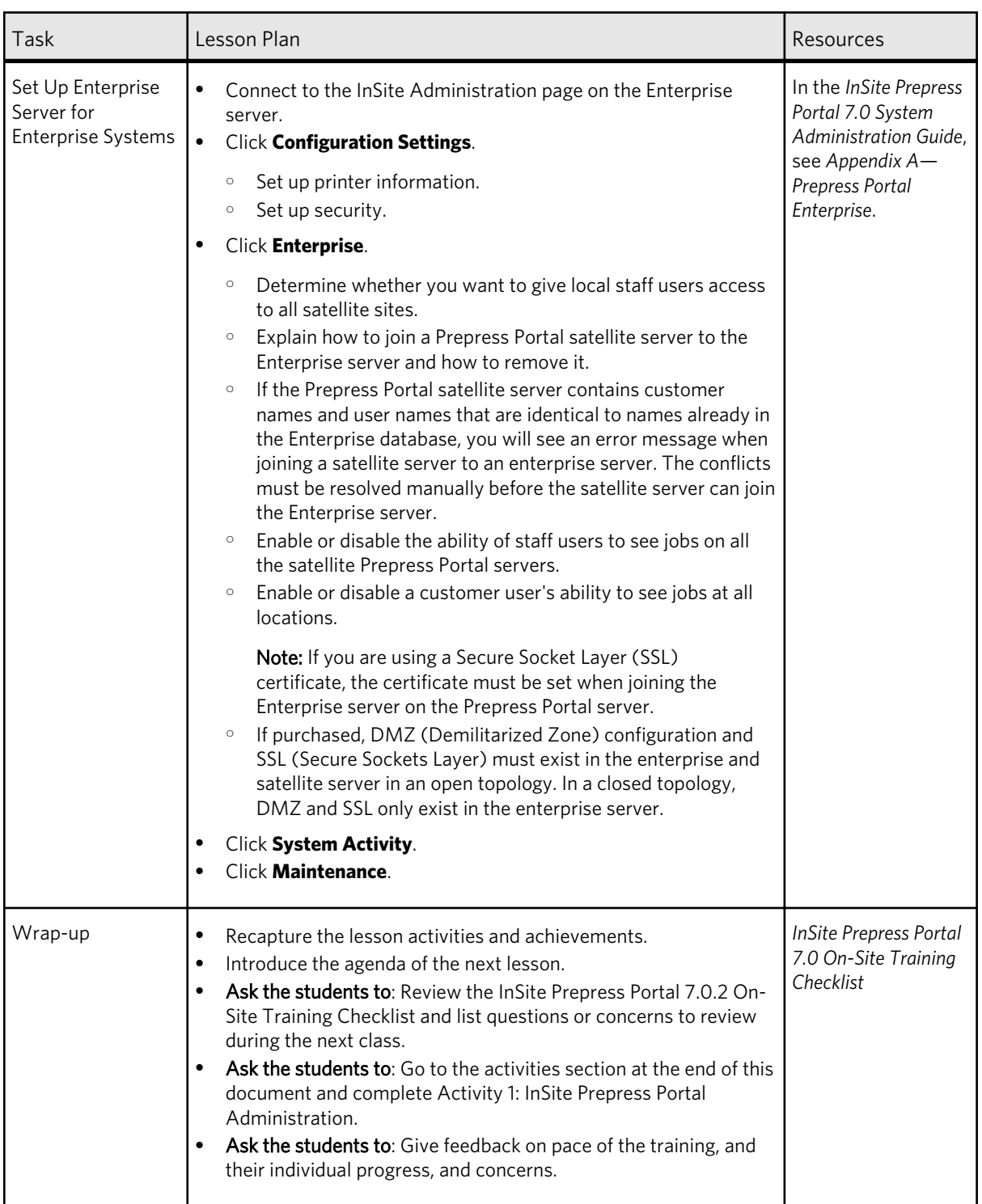

# <span id="page-18-0"></span>Explore staff user role – site administration

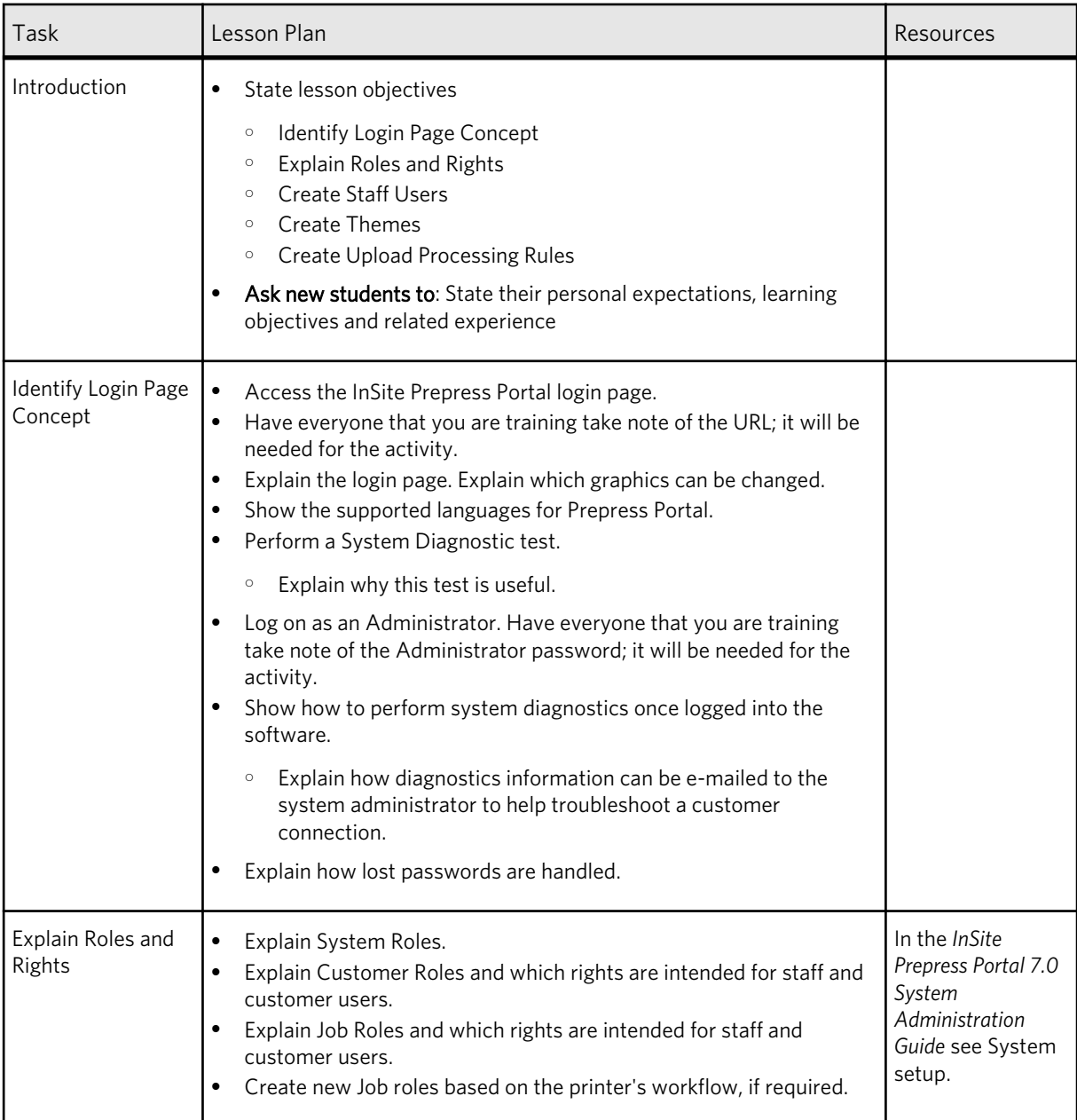

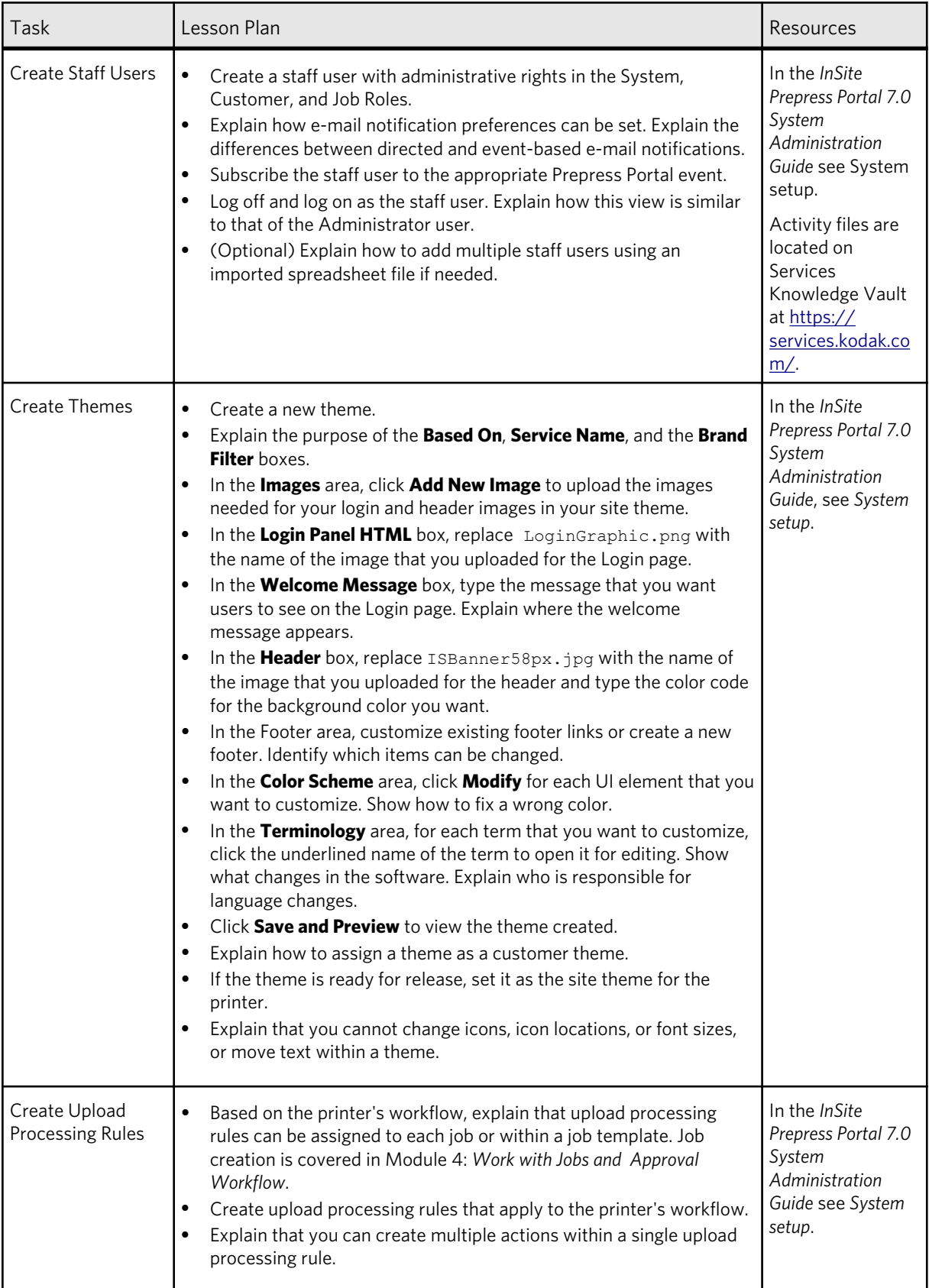

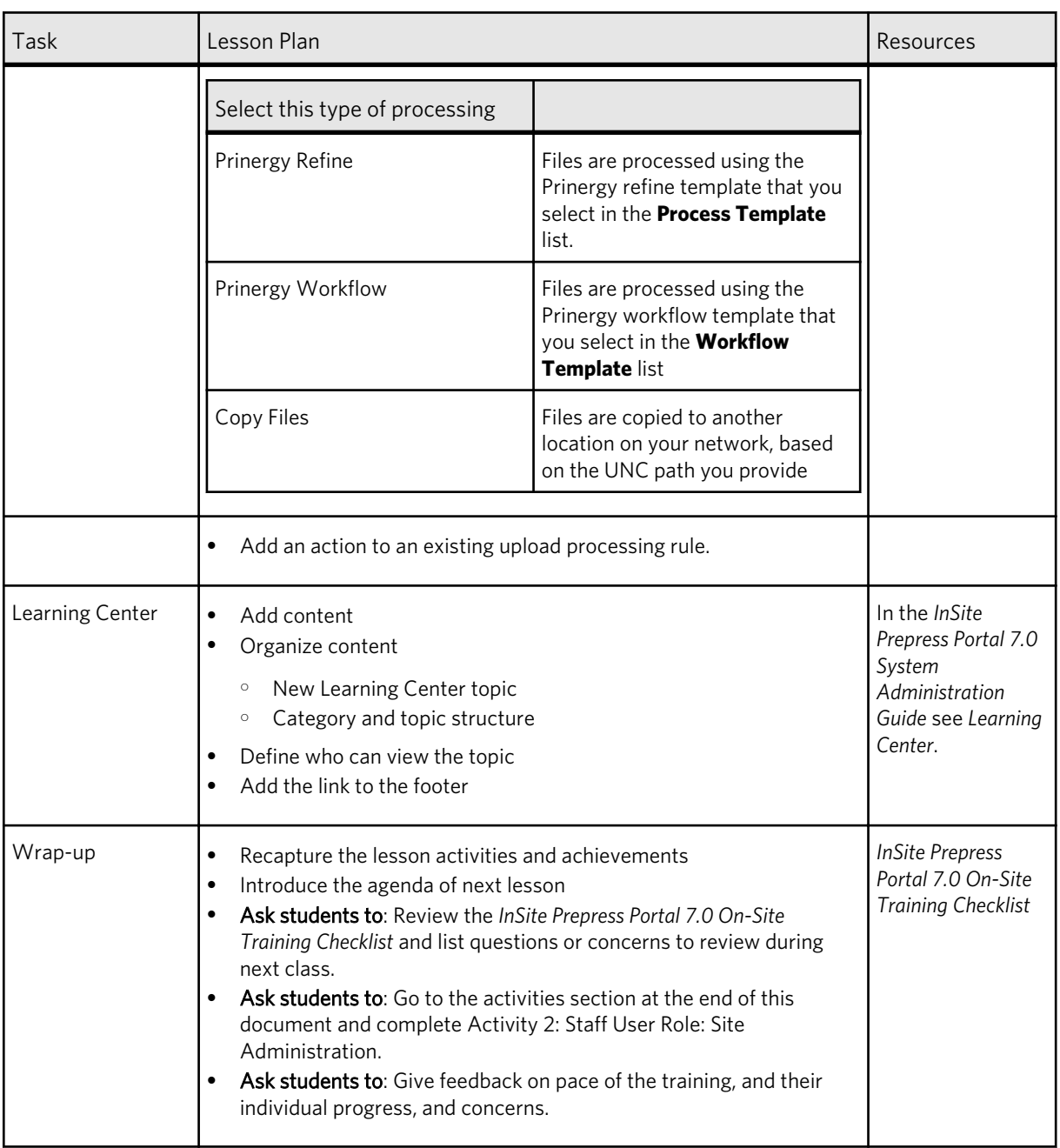

# <span id="page-22-0"></span>Explore staff user role - customer administration

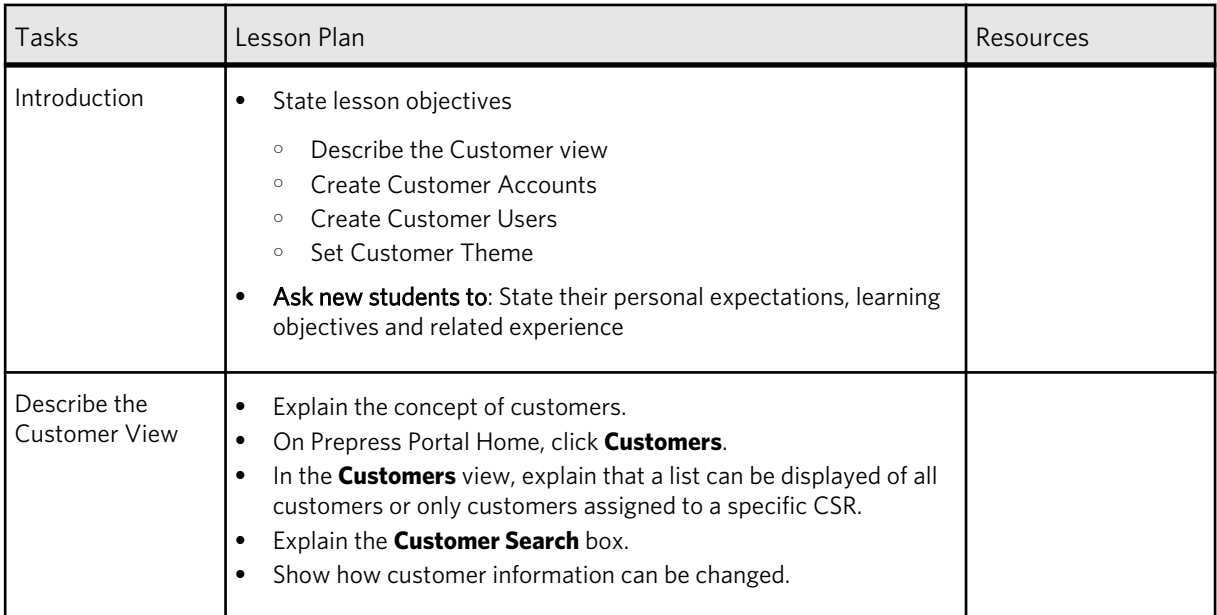

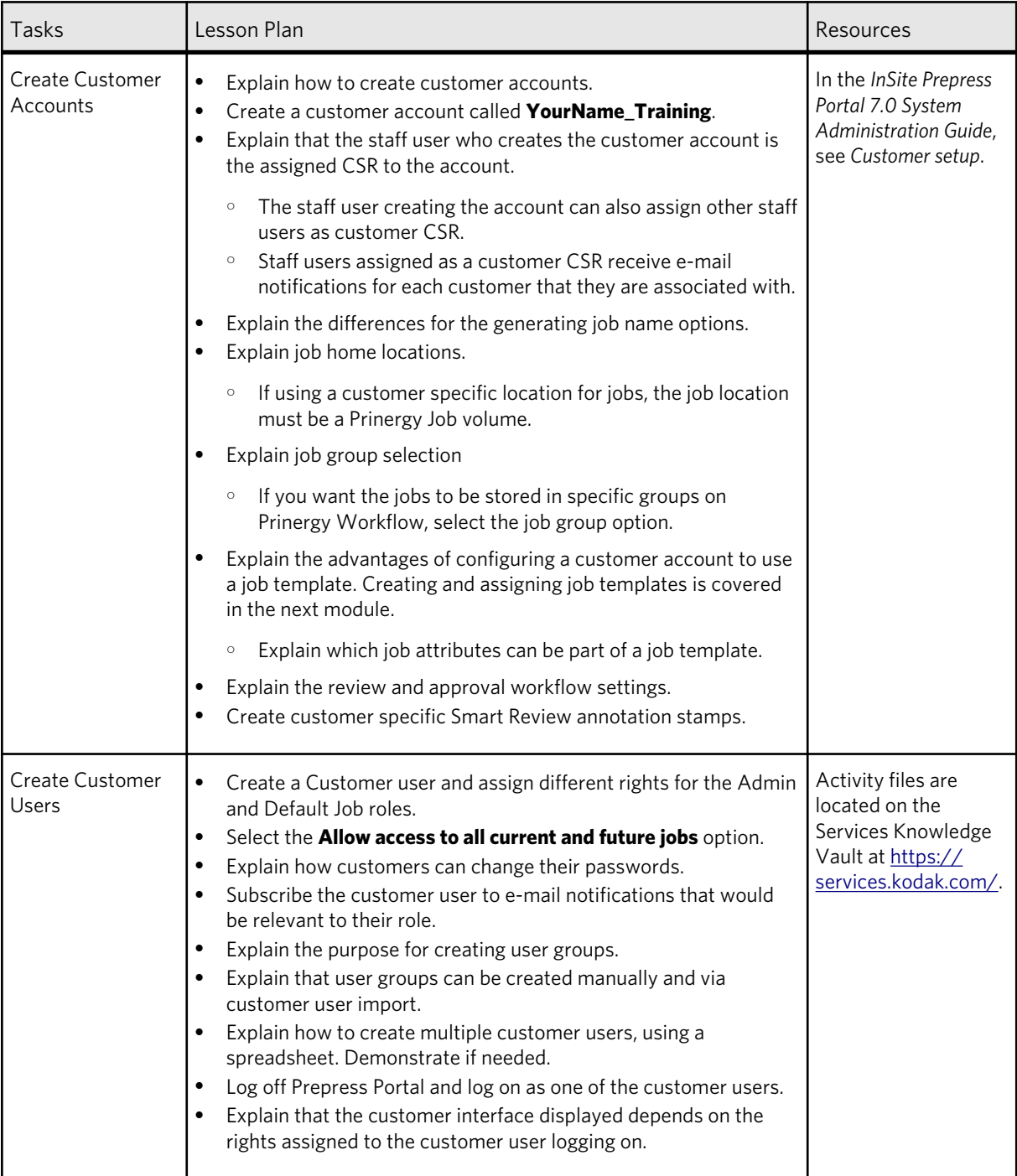

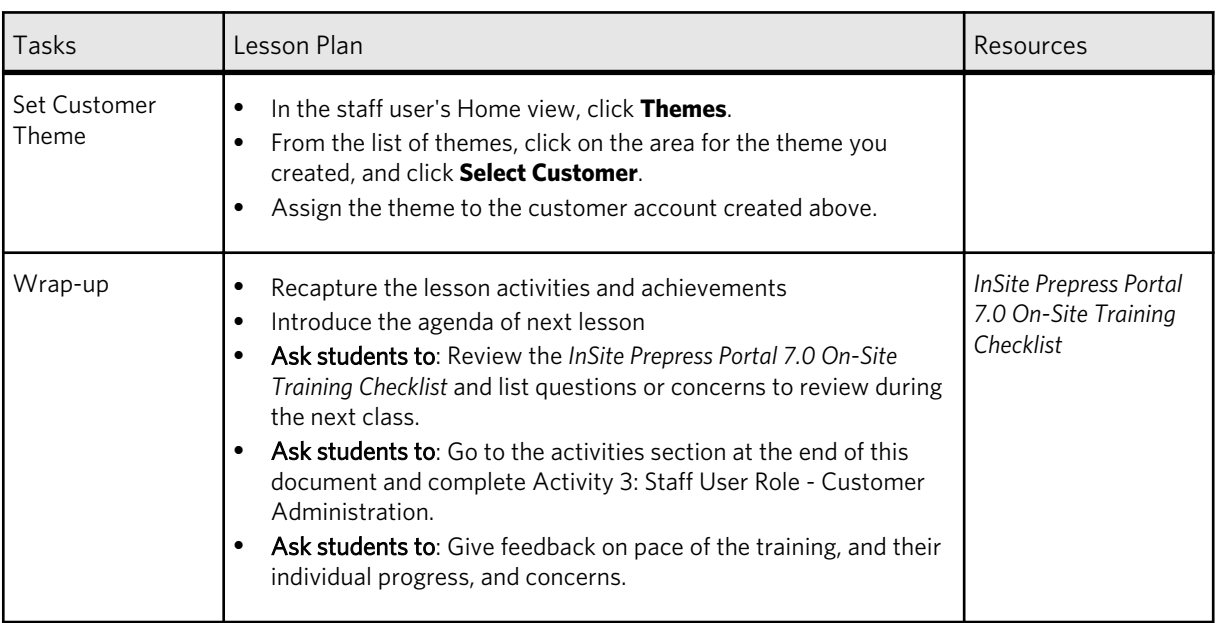

# <span id="page-26-0"></span>**MODULER 1999**<br>
Work with jobs and approval workflow

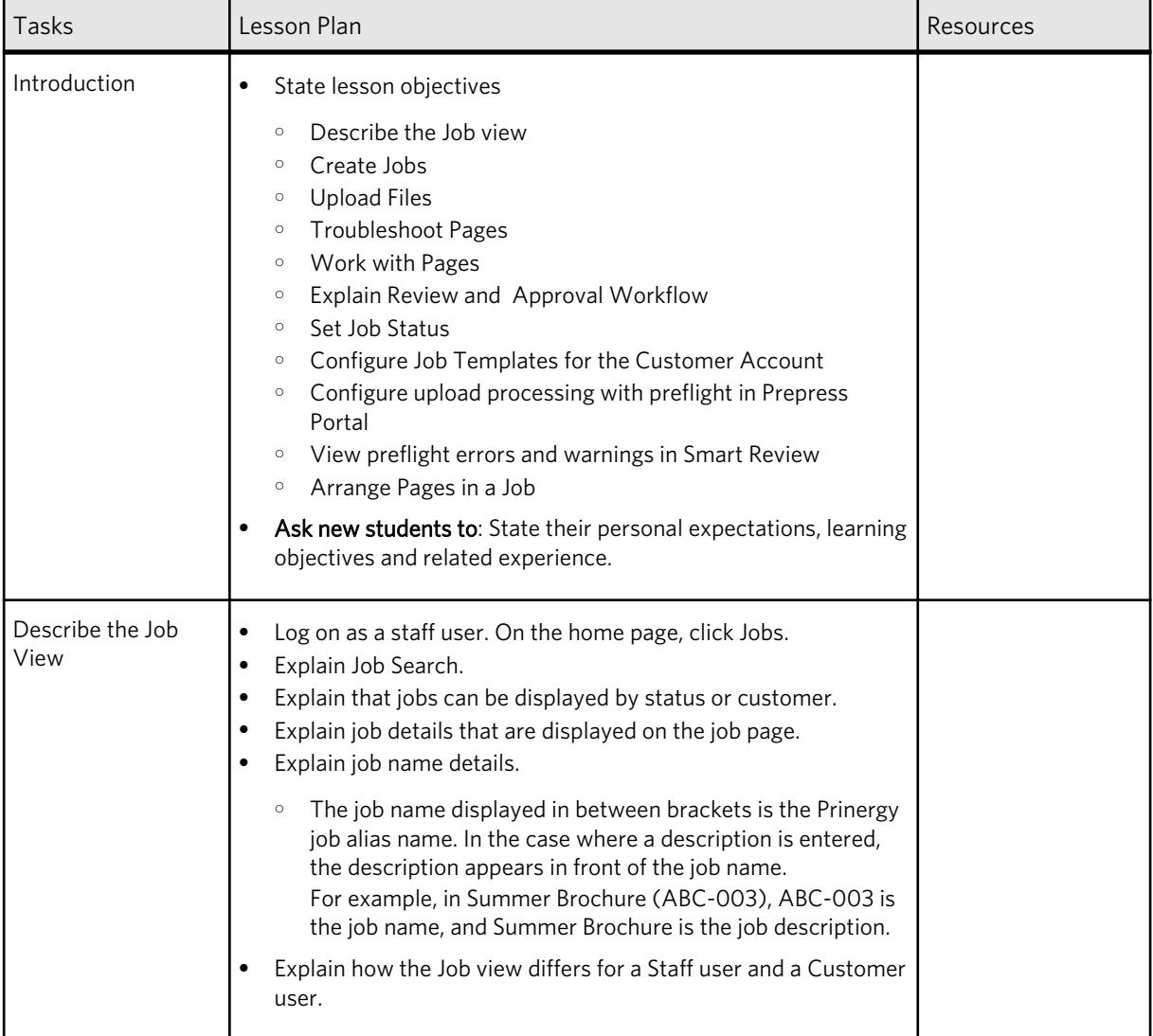

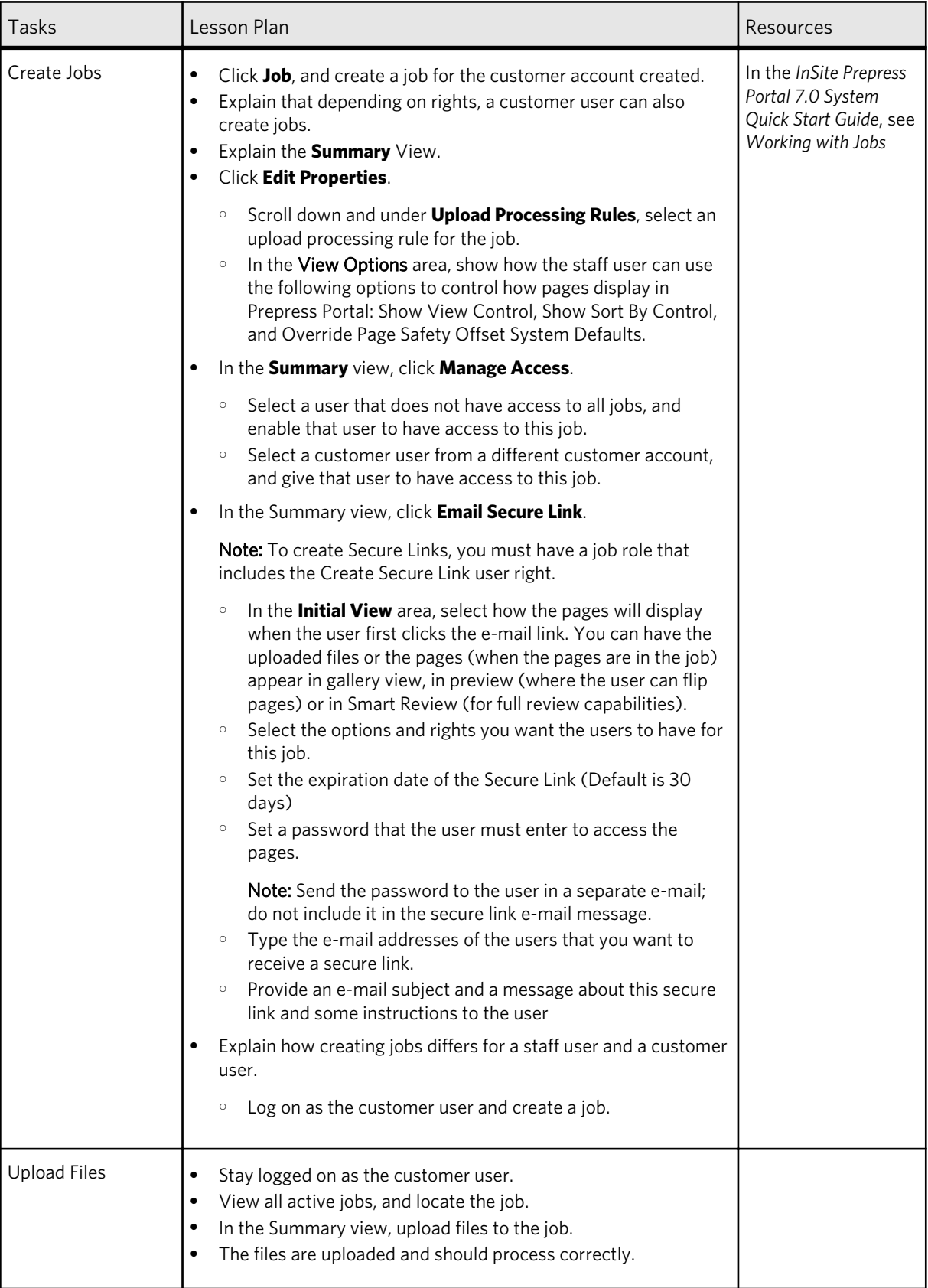

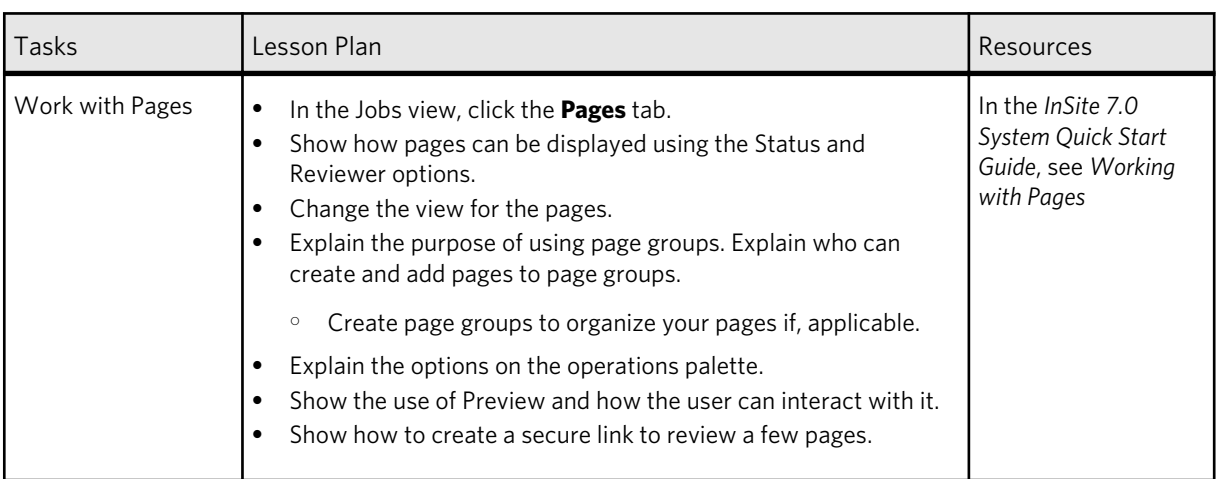

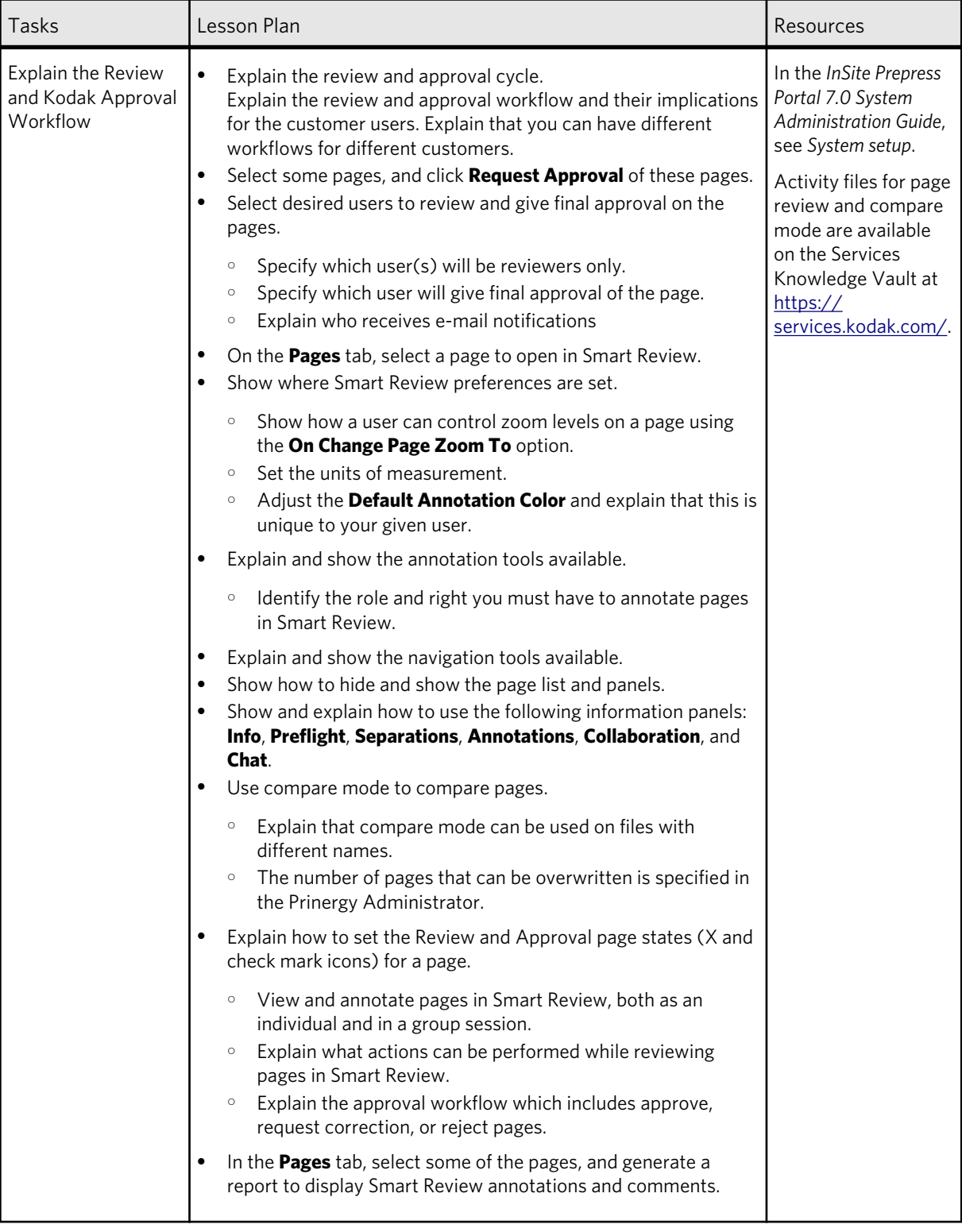

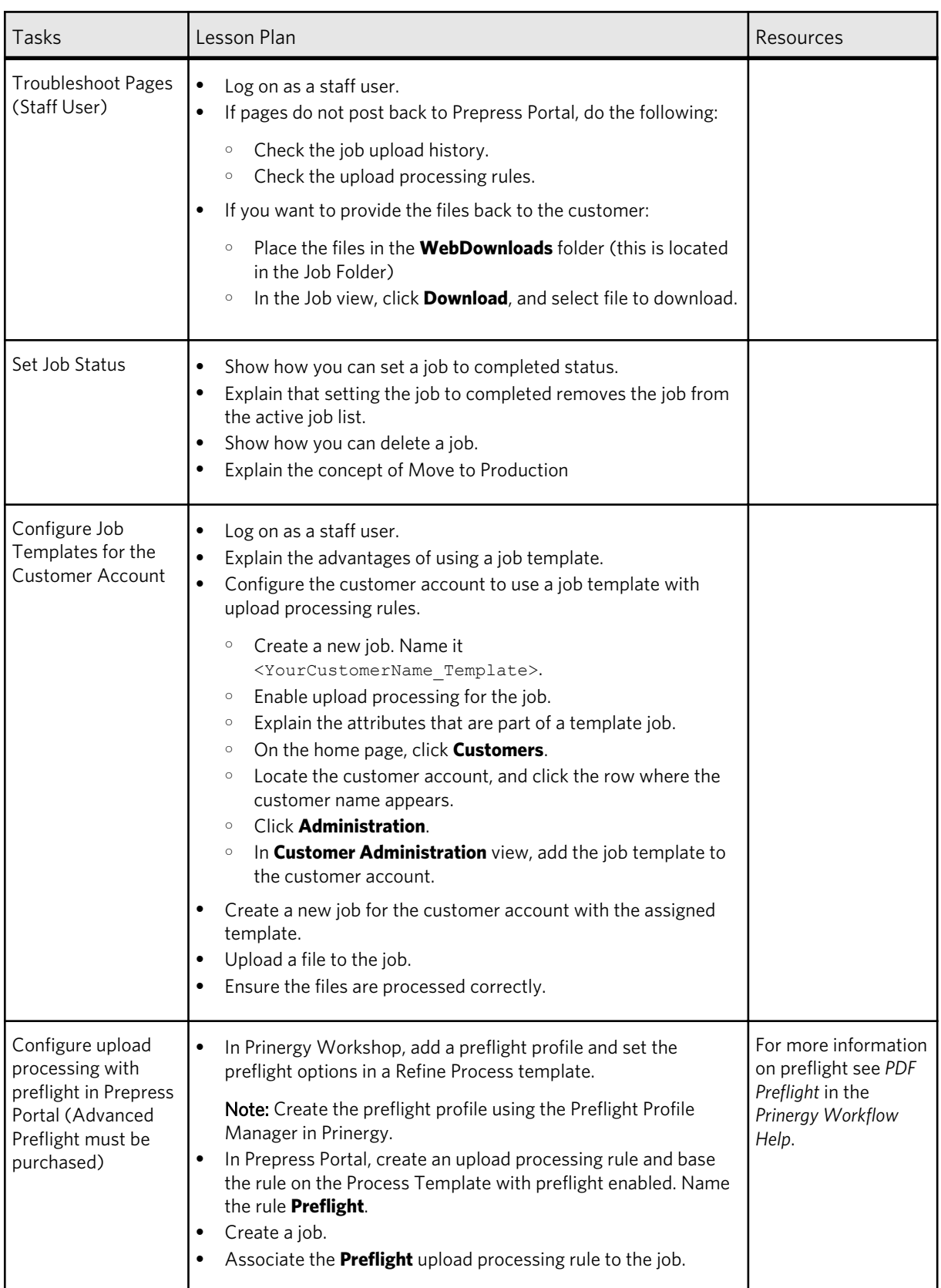

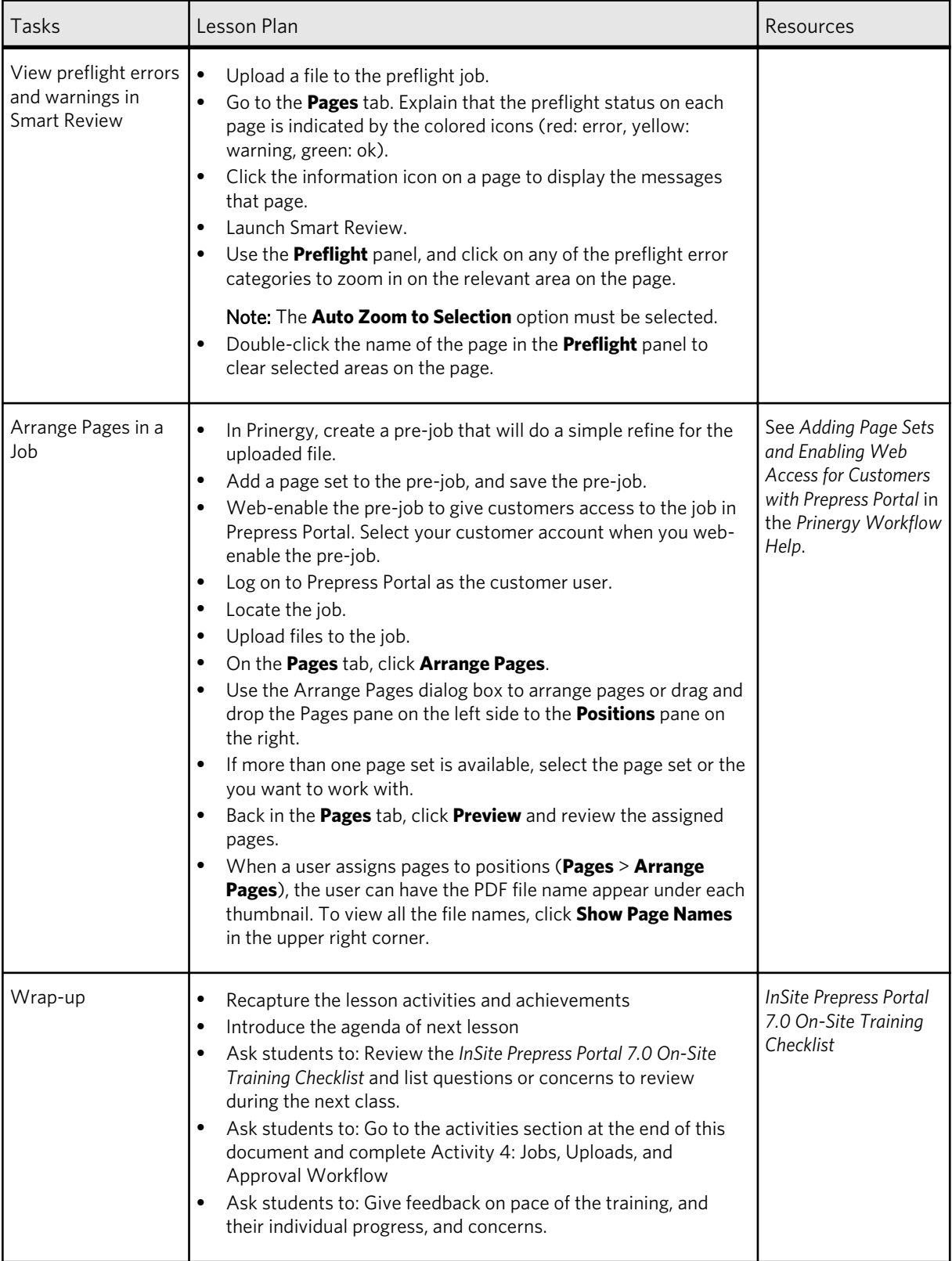

# <span id="page-32-0"></span>**MODULE 5** Activities

### Activities in this module

[Activity 1: InSite Prepress Portal administration](#page-33-0) [Activity 2: Staff user role - site administration](#page-35-0) [Activity 3: Staff user role - site customer administration](#page-36-0) [Activity 4: Jobs, uploads, and approval workflow](#page-37-0)

## <span id="page-33-0"></span>**InSite Prepress Portal administration**

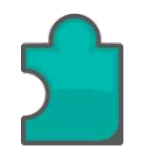

### **What you will learn**

After completing this activity, you will know how to perform the following tasks:

- InSite Prepress Portal administration
- [For Enterprise system users](#page-34-0)

Work on the following items. If you get stuck, see the *InSite Prepress Portal 7.0 System Administration Guide*, *InSite Prepress Portal System Quick Start Guide* or the *Prepress Portal Help*.

- 1. Access the InSite Administration page from another computer. Use the username and password that you noted earlier.
- 2. Can you send e-mail notifications to users when you shut down the Prepress Portal server? How would you notify your users?
- 3. Find the *InSite Prepress Portal 7.0 System Administration Guide* and download it to your desktop.
- 4. If you use strong passwords, in the System Administration Guide, look up the rules for creating strong passwords. Note the three conditions required for a strong password.
- 5. Where would you set up the global review and approval workflow? What are the limitations?
- 6. What section of the InSite Administration page tells you which users are online?
- 7. Why should upload processing be enabled on the InSite Administration page?
- 8. Where would you check to see which customer is the most frequent user of your Prepress Portal server?
- 9. What phone number do you call to speak to the Kodak Customer Engagement Center? What is your business partner number?
- 10. How can you tell that a customer or job has been deleted from Prepress Portal?

### <span id="page-34-0"></span>For Enterprise system users

- 1. In an Enterprise system, where is the customer and user information set up?
- 2. How do you resolve a database conflict when joining a Prepress Portal satellite server to an Enterprise system?
- 3. Can you restrict which satellite site a staff user has access to?

## <span id="page-35-0"></span>Staff user role - site administration

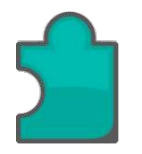

### **What you will learn**

After completing this activity, you will know how to perform the following tasks:

Staff user role - site administration

Work on the following items. If you get stuck, see the *InSite Prepress Portal 7.0 System Administration Guide*, *InSite Prepress Portal Quick Start Guide* or the *Prepress Portal Help*.

- 1. Check the URL of the Prepress Portal login page, and access that page from your own computer.
- 2. Run a system diagnostic test, and check the details. Does it report any problems with your computer that you should correct before logging on?
- 3. Log on to Prepress Portal with the Administrator logon and password that you noted earlier.
- 4. Create a staff user account for yourself and assign full administrative rights for the System, Customer and Job roles. Unsubscribe to one e-mail event.
- 5. Can you restrict a staff user to specific customers? Are their roles carried over? Explain.
- 6. Log off as the administrator, and log on with your new staff user account.
- 7. For your workflow, list the key upload processing rule types that you would use, and create the upload processing rules.
- 8. Create Preflight Upload Processing Rules.
- 9. List some items that you can customize using Prepress Portal themes.
- 10. Create a new theme and customize the terminology, color, and icons based on the printer's corporate requirements. Do not assign usage to this theme yet. Later, you will use this theme and assign it to a customer account.
- 11. Create a new staff user but restrict the rights so that the user does not have system rights.
- 12. Log off and log on as the restricted right staff user, and observe how that user will have a different experience.

# <span id="page-36-0"></span>Activity

### Staff user role - site customer administration

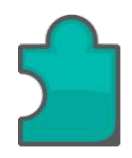

### **What you will learn**

After completing this activity, you will know how to perform the following tasks:

Staff user role - site customer administration

Work on the following items. If you get stuck, see the InSite Prepress Portal 7.0 *System Administration Guide*, *InSite Prepress Portal Quick Start Guide* or the *Prepress Portal Help*.

- 1. Log on using your staff user account (with full admin rights) and create a new test customer (prefix with your initials).
- 2. Create three customer users with the following roles. If the role does not exist, create a new role for the user.
	- User 1: Assign a Customer and Job Role with full admin rights. Subscribe this user to receive e-mail notifications on Page Approved events. This user will provide final approval on pages for jobs created in a later activity.
	- User 2: Ensure their Job Role allows them to View All Pages and Annotate rights. The Annotate right enables the user to review but not approve any pages. This View All Pages rights enables the user to see pages for all jobs in the customer account.
	- User 3: Assign any combination of roles based on your workflow. Ensure the user is subscribed to event-based emails based on your workflow.
- 3. Create a new user group, and name the group **Review Only** and add the users 2 and 3 to the group.
- 4. Create multiple Customer users by importing the information from the supplied template spreadsheet.
- 5. Log off and log on as any of the customer users created and observe how that user will have a different experience.

## <span id="page-37-0"></span>**Activity** 4 Jobs, uploads, and approval workflow

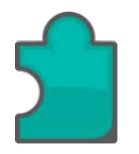

### **What you will learn**

After completing this activity, you will know how to perform the following tasks:

• Jobs, uploads, and approval workflow

Work on the following items. If you get stuck, see the InSite Prepress Portal 7.0 *System Administration Guide*, *InSite Prepress Portal Quick Start Guide* or the *Prepress Portal Help*.

- 1. Log on as the staff user.
- 2. Create a job for the customer account.
- 3. Assign an upload processing rule to the job.
- 4. Set View options on the job.
- 5. Create a secure email link for the job.
- 6. Upload a file to the job.
- 7. Select the pages and select the user with final approval rights for approval of the pages.
- 8. On the **Summary** tab, click **Manage Access**, and assign access to this job for the **Review Only** user group.
- 9. Log off as the staff user, and log on as a customer user with Final Approval rights.
- 10. Locate the job. Select some of the pages and request review of the pages by the **Review Only** user group.
- 11. Log on as the user who will review and annotate the pages. This user does not give final approval of these pages.
- 12. Locate the job.
- 13. Filter the pages to display only the pages that you have been assigned to review.
- 14. Change the view for the pages.
- 15. Open Smart Review.
- 16. View the pages in **Spread View**.
- 17. Use the options on the Annotations toolbar, and mark-up sections of the page with the drawing tools.
- 18. Use the stamp tool to add another annotation to the page.
- 19. In Smart Review, open the **Annotations** panel, and use it to sort the annotations by name or date.
- 20.Set the page status to Review OK, and add a comment. Click **OK**, and go to the next page.
- 21. Add a text annotation to the page. Set the page status to Review Not OK. Close Smart Review.
- 22. Log off and log back on as the user with final approval rights.
- 23. Open the job and filter the pages to display the reviewed pages. Run a report on all the pages that have been reviewed.
- 24. In thumbnail view, approve the pages that have been set to OK by the reviewers. The assigned staff user will receive an e-mail with the final approval status of the page.
- 25. Request a correction on the page that is not approved by reviewers. The staff user will receive an e-mail with the correction requested status for the page.
- **26.** Upload the same file that was not approved due to corrections (assume corrections have been made in this file). If you want to override the old file, ensure the file names are the same.
- 27. Log on as the staff user.
- 28. Locate the job. On the **Pages** tab, sort the pages to display only the pages that have a **Waiting For Correction** status.
- 29.On the pages, under the **Waiting For Correction** page state, click **Printable Report** to view the annotations for a specific page.
- **30.** In the Jobs view, locate the job and set the job to complete.
- 31. Create a new job with upload processing rules and use the job as a job template in the customer account.
- 32. Create a new job. Use the job as a job template to set up Preflight for the job.
- **33.** Create a pre-job that will do a simple refine for the uploaded file. Add a page set to the pre-job, and web-enable pre-job. In Prepress Portal, upload files to the job, and use the Arrange Pages feature to assign the pages. Preview the assigned pages.

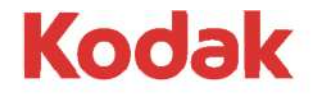

Eastman Kodak Company 343 State Street Rochester, NY 14650 U.S.A.

© Kodak, 2015. All Rights Reserved. TM: Kodak

To learn more about solutions from Kodak, visit http://graphics.kodak.com.

Subject to technical change without notice.